### Fast Class File

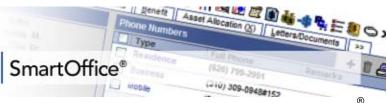

You can easily combine contact information captured in SmartOffice with a Microsoft Word document formatted for Avery Label paper to create labels for holiday greetings or any other correspondence needs you may have throughout the year.

Before generating the labels, you will need Microsoft Word 2000 or later installed on your system. You will also need to install SmartLink for Word from the **Installations** screen available from the **User Setup** menu in SmartOffice.

### To view a listing of all available labels in SmartOffice:

- Select Office Setup in the main menu, then select Form Letters.
- In the **Search From Letters** screen, select Labels in the **Include These Document Types** section (other document types may need to be unchecked)
  and leave the **Title** field blank to perform an open search.
- Click Search.
- SmartOffice will display a list of all available Labels in the **System Letter Summary** screen.

#### To view a label document:

- Click on the Word icon in the **Open** column.
- SmartLink for Word will open the label document in Word.

Important Note: Modifying the Avery Label documents is not recommended. New label documents with custom merge codes and font settings can be made using the existing Avery label documents as a template.

# To create a custom label document using an existing Avery label document as template:

- In the System Letter Summary, click the Add button.
- In the Select the Type of Document to be Created screen, select Label.
- Click OK.
- SmartOffice will ask if the new document is to be based on an existing document. Select **Yes**.
- SmartOffice will open a new **Search Form Letters** screen.
- Type the name of the label to be used as a template for the new label document in the **Title** field and select **Labels** in the **Include These Document Types** section.
- Click OK.
- SmartLink for Word will open a new document based on the selected label document.
- Use the **Merge Code Browser** to make any needed merge code changes. For consistency, each merge code will need to be updated individually in each label cell. Launch the **Merge Code Browser** using the **Browse Merge Codes** button in the **SmartLink for Word** toolbar.

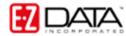

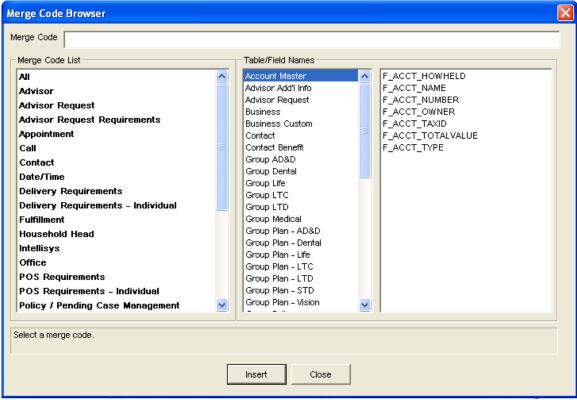

Figure 1: Merge Code Browser window

- Modifications to the font style, size, and color can be made using the standard font tools in Microsoft Word.
- When label modifications are complete, click the **Save and Close** button in the **SmartLink for Word** toolbar.
- Give the customized label document a unique name in the **Title** field of the **SmartLink for Word [Save Label]** screen. Additional information regarding the new label document can be entered in the **Keyword**, **Category** and **Purpose** fields for ease in searching but is not required to save the document.
- Click **Save**. The new label document will be added to the **System Letter Summary** and can be used for mass correspondence.

## To generate labels for contacts in SmartOffice (Mass Correspondence):

- Select Reporting/Marketing in the main menu.
- Select Mass Correspondence in the Reporting/Marketing menu.
- Select the appropriate contact list option in the **Mass Correspondence** Options screen. (For this example, the **Using Sets** option will be used.)

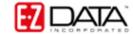

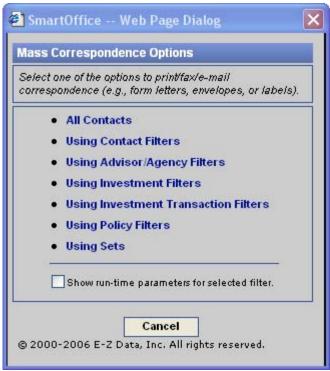

Figure 2: Mass Correspondence Options window

- Enter the name of the set (or filter, depending on mass correspondence option selection.)
- Select the correct set in the **Set Summary** screen.
- Select the **Print Label** option in the **Letter Printing Options** screen.
- Use the **Search Form Letters** screen to search for the label document that will be used to generate the labels.
- Click OK.
- Select any necessary options, including sort and exception options in the **Letter Option** screen.
- Click OK.
- Any contacts exempt from having a label printed due to incomplete address, mail privacy, or multiple contacts in the same household will be displayed.
- Override the exemptions by tagging the selected records or accept all of the exemptions by leaving all records untagged and click **Continue**.
- SmartLink for Word will a print preview of the selected label document. The merge codes will be expanded based on the data for the selected contacts.
- Click the **Close** button on the toolbar after previewing the labels.
- Click **Yes** to confirm that the labels are to be printed on the appropriate media (default printing options).
- SmartOffice will send the letters to the printer or the print queue depending on the office settings.

### To generate labels for contacts in SmartOffice (Contact Summary):

• From a summary list of contacts, click the **Letter (Mass Correspondence)** button. A summary list of contacts can be generated from a contact search, a dynamic report, or set membership summary.

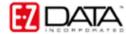

- Select the **Print Label** option in the **Letter Printing Options** screen.
- Enter the name of the label document to be used in the **Title** field of the **Search Criteria for Form Letter** section.